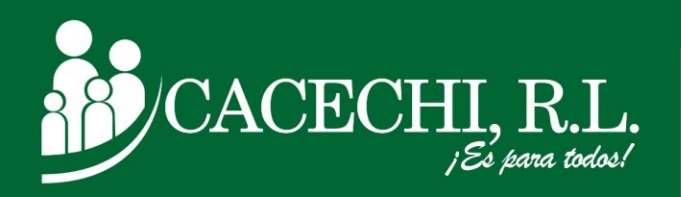

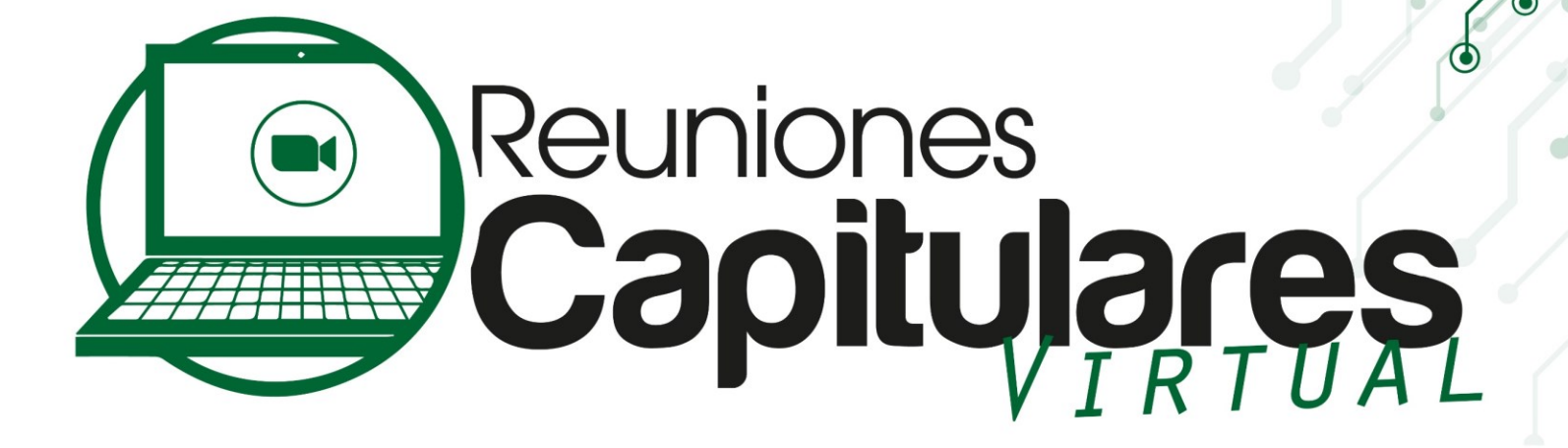

# **INSTRUCTIVO PARA PARTICIPAR**

ANA MUNICIPALA MUNICIPALA ANG MANAGAMA ANG MANAGAMBANG MANAGAMBANG MANAGAMBANG MANAGAMBANG MANAGAMBANG MANAGAM

PERÍODO SOCIOECONÓMICO 2023-2024

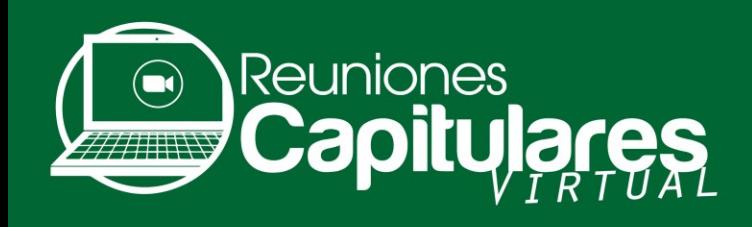

a. Ingresar a nuestra página web oficial para las **Reuniones Capitulares 2024: https://cacechirl.com/reuniones-capitulares-2024-modalidad-virtual/**

Buscar el **Formulario de Inscripción que corresponda a su Capítulo** y llenar todos los campos solicitados.

Recuerde: **"Esta reunión es exclusiva para nuestros Asociados"**

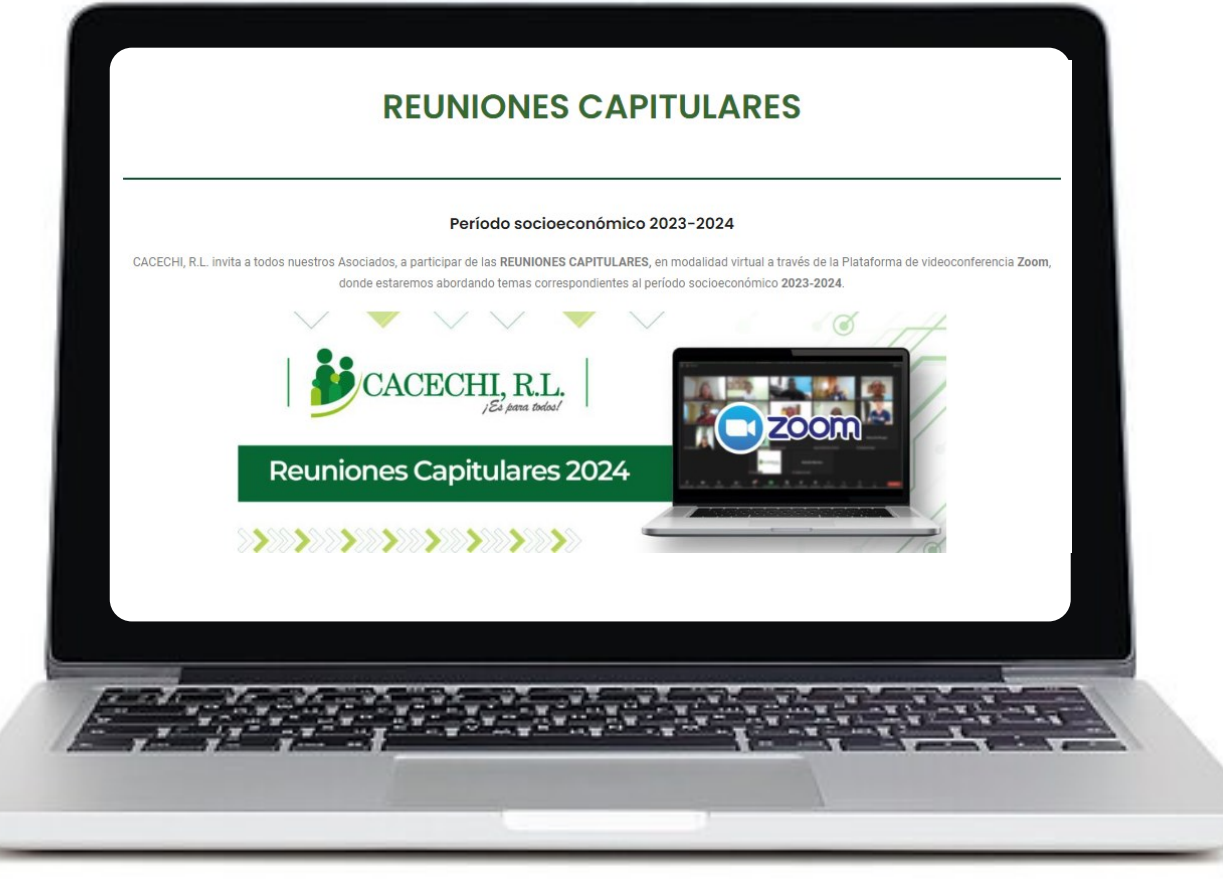

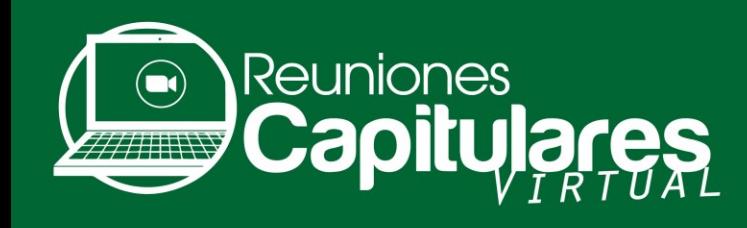

#### b. Descargar el **Documento de Trabajo**

#### en el siguiente enlace

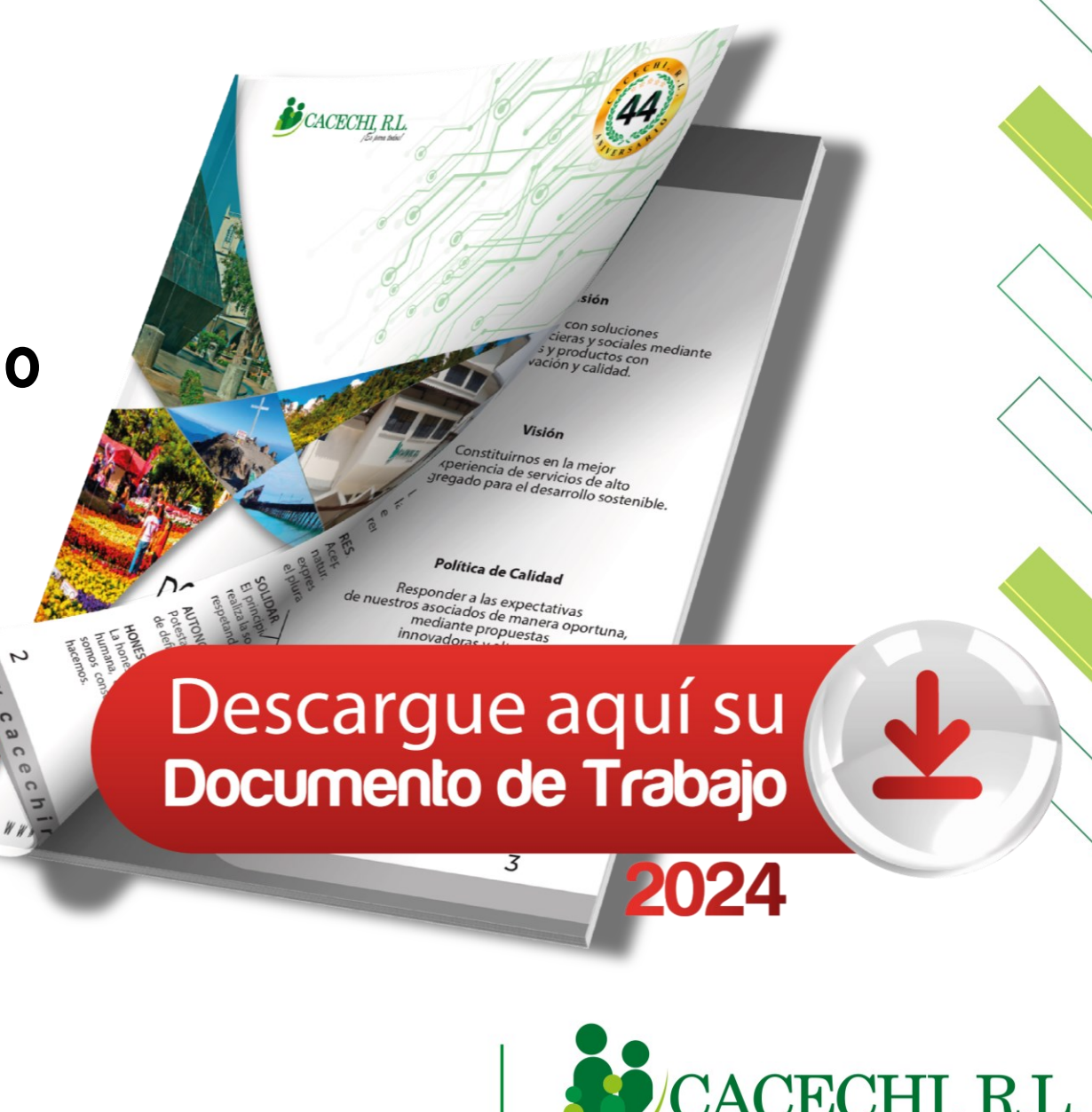

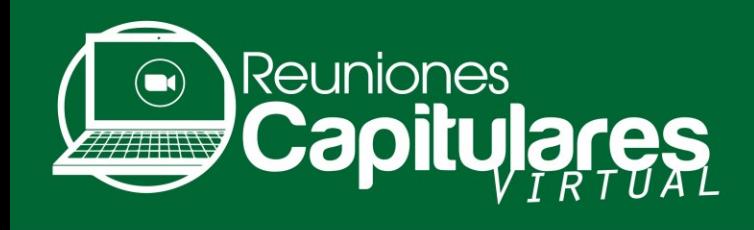

A continuación, le proporcionaremos los pasos básicos para descargar la aplicación Zoom y le explicaremos como debe ingresar a la reunión de una manera mucho más rápida a través de nuestro Sistema de Capitulares **SISCAP**, el cual lo conducirá directo a la Plataforma de Video conferencia **ZOOM** 

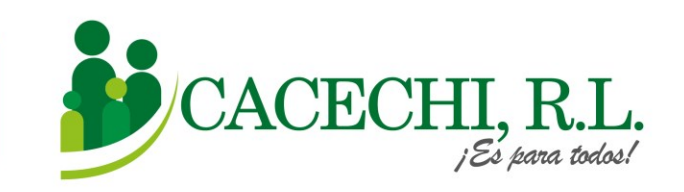

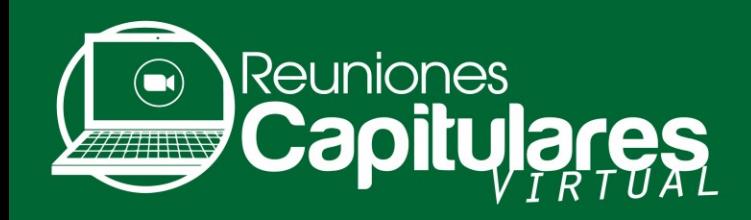

Para Ingresar a su **Reunión Capitular**, usted solo requiere colocar su **NÚMERO DE ASOCIADO Y SU CONTRASEÑA, (que son los últimos cuatro dígitos de su N° de cédula).**

**Ejemplos:**

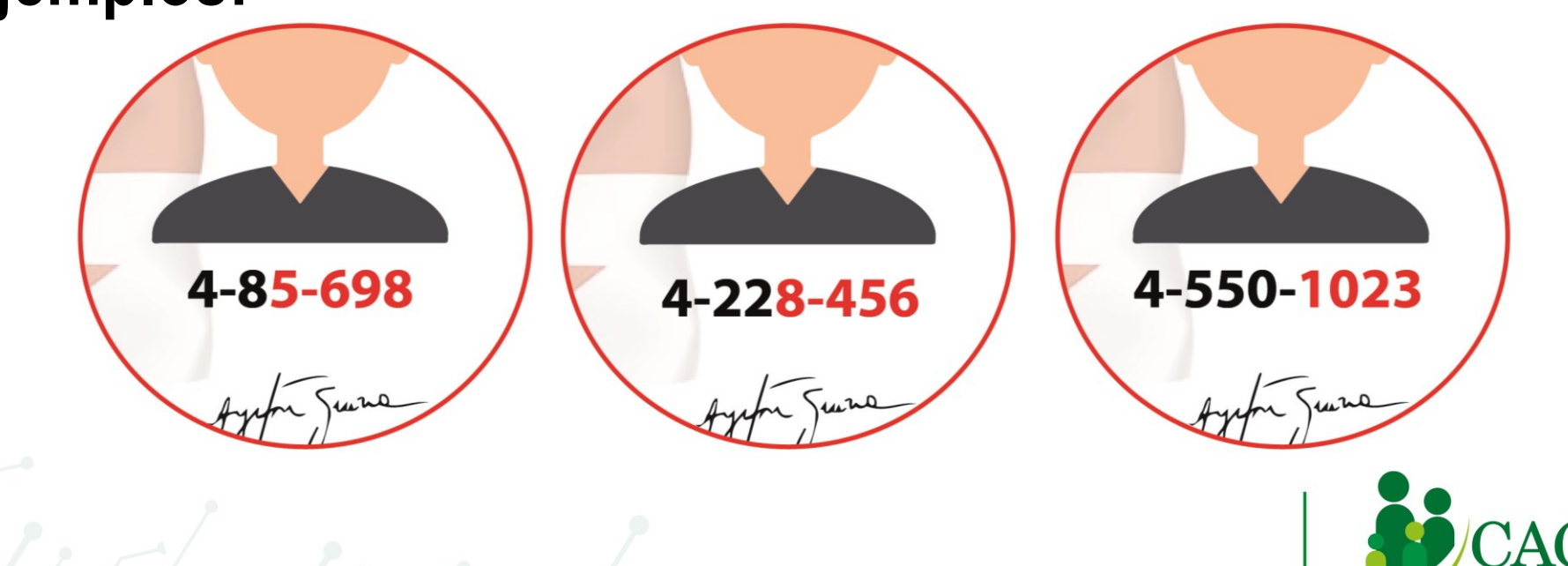

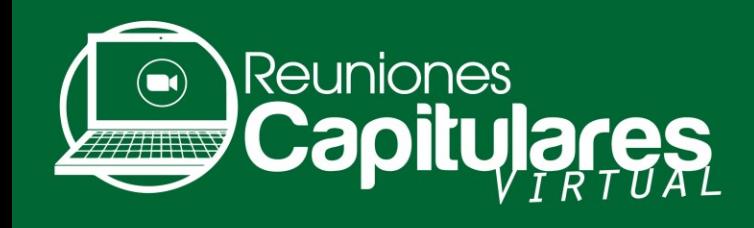

## **Si usted ya tiene descargada la Plataforma 0000000000en el equipo que va a utilizar, ir directo al Paso N° 2, de lo contrario continuar en el Paso N°1.**

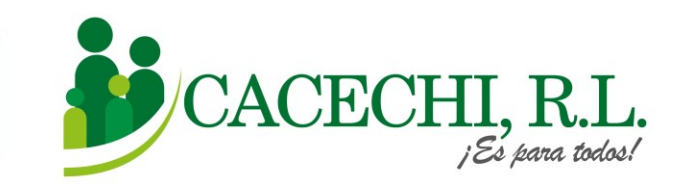

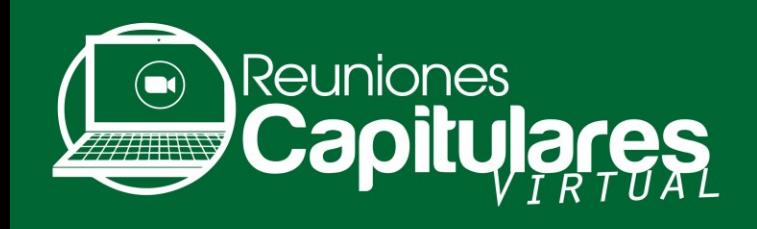

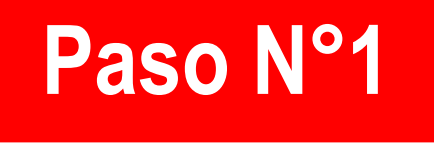

#### **Descargar la Plataforma**

a. Si utilizará su computadora debe descargar la aplicación en la página web <https://zoom.us/> luego irse al final de la página a la sección de DESCARGAR.

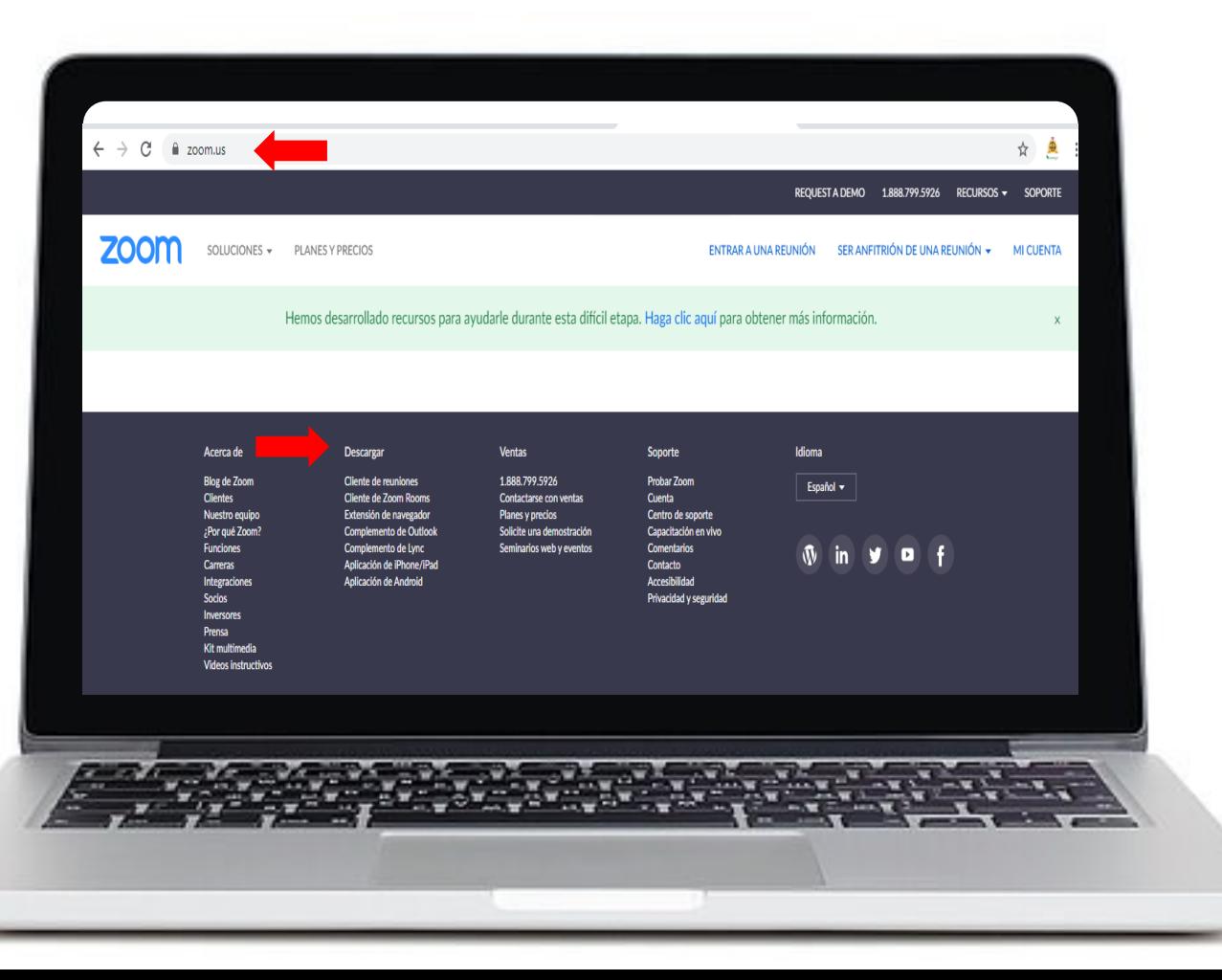

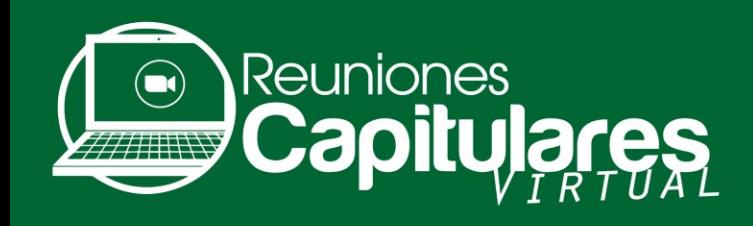

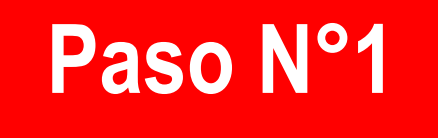

Luego seleccionar la opción **CLIENTE ZOOM PARA REUNIONES,** pulsar clic en el botón **DESCARGAR.**

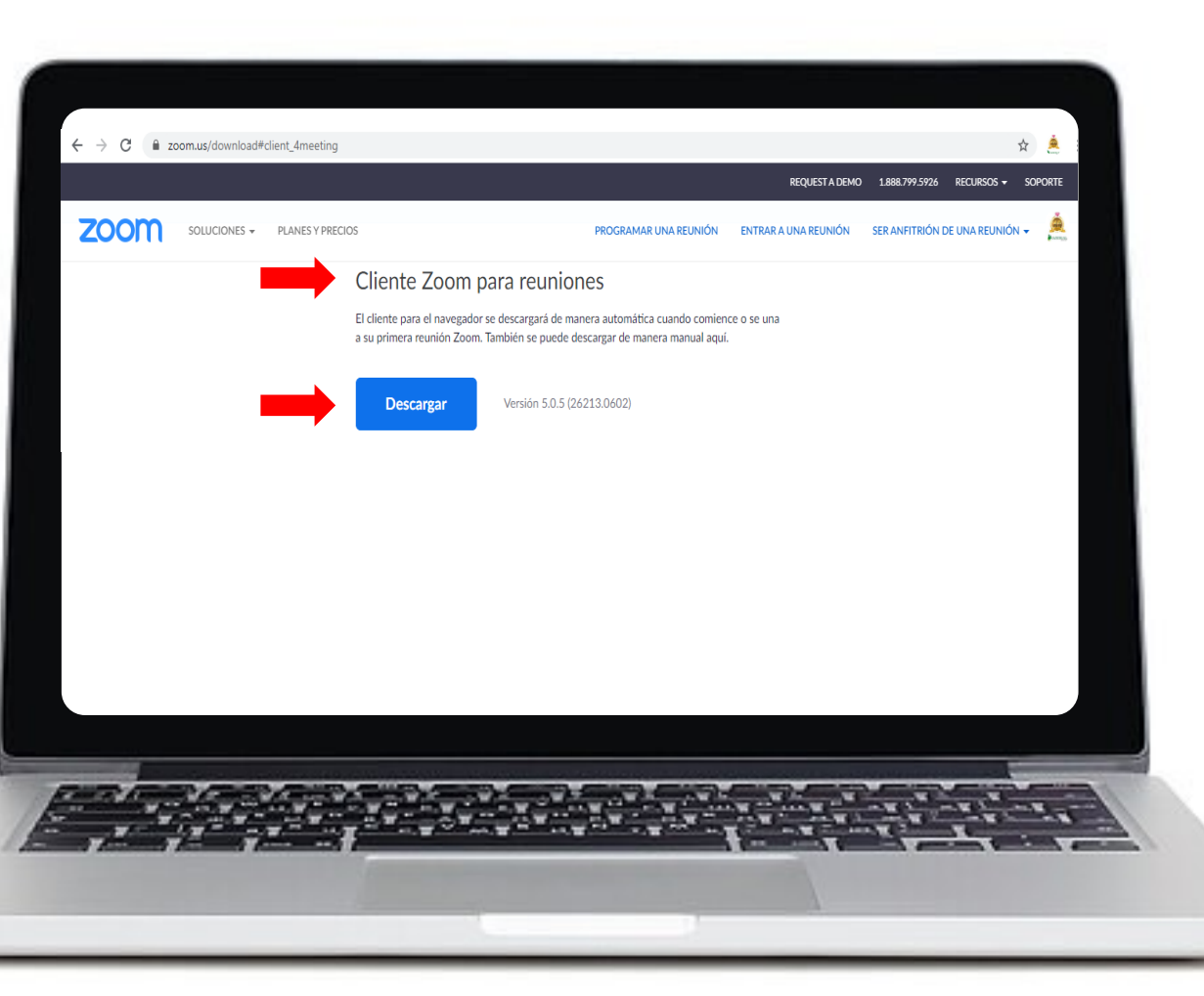

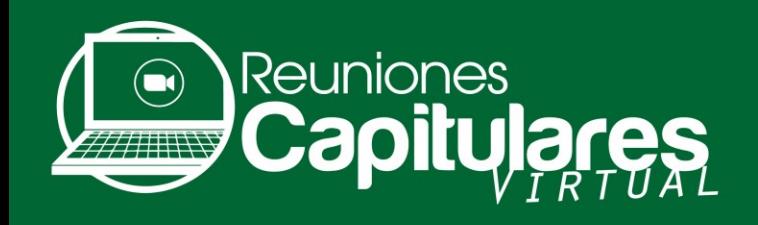

**Paso N°1**

b. Si utilizará un dispositivo móvil como tablet o celular, debe **descargar la aplicación en App Store o Play Store,** buscar el ícono de **ZOOM**, luego darle clic en **INSTALAR.** 

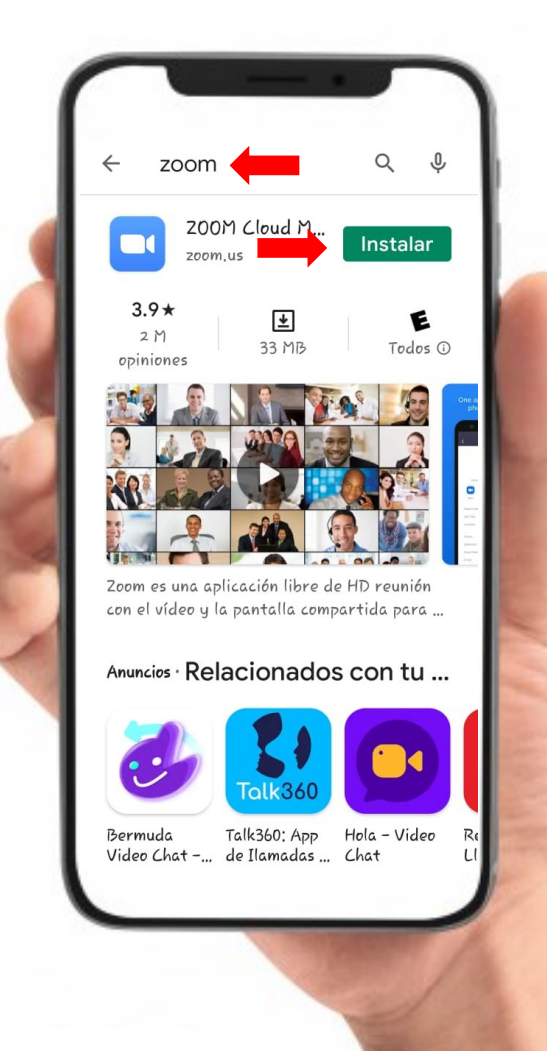

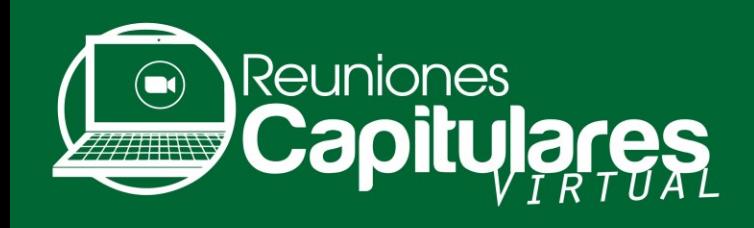

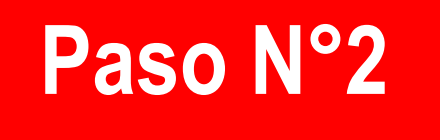

#### **Para ingresar a nuestra Plataforma SISCAP, usted debe realizar los siguientes pasos:**

a. El día de la reunión ingresar a través nuestra página web <https://cacechi-rl.com/siscap/>

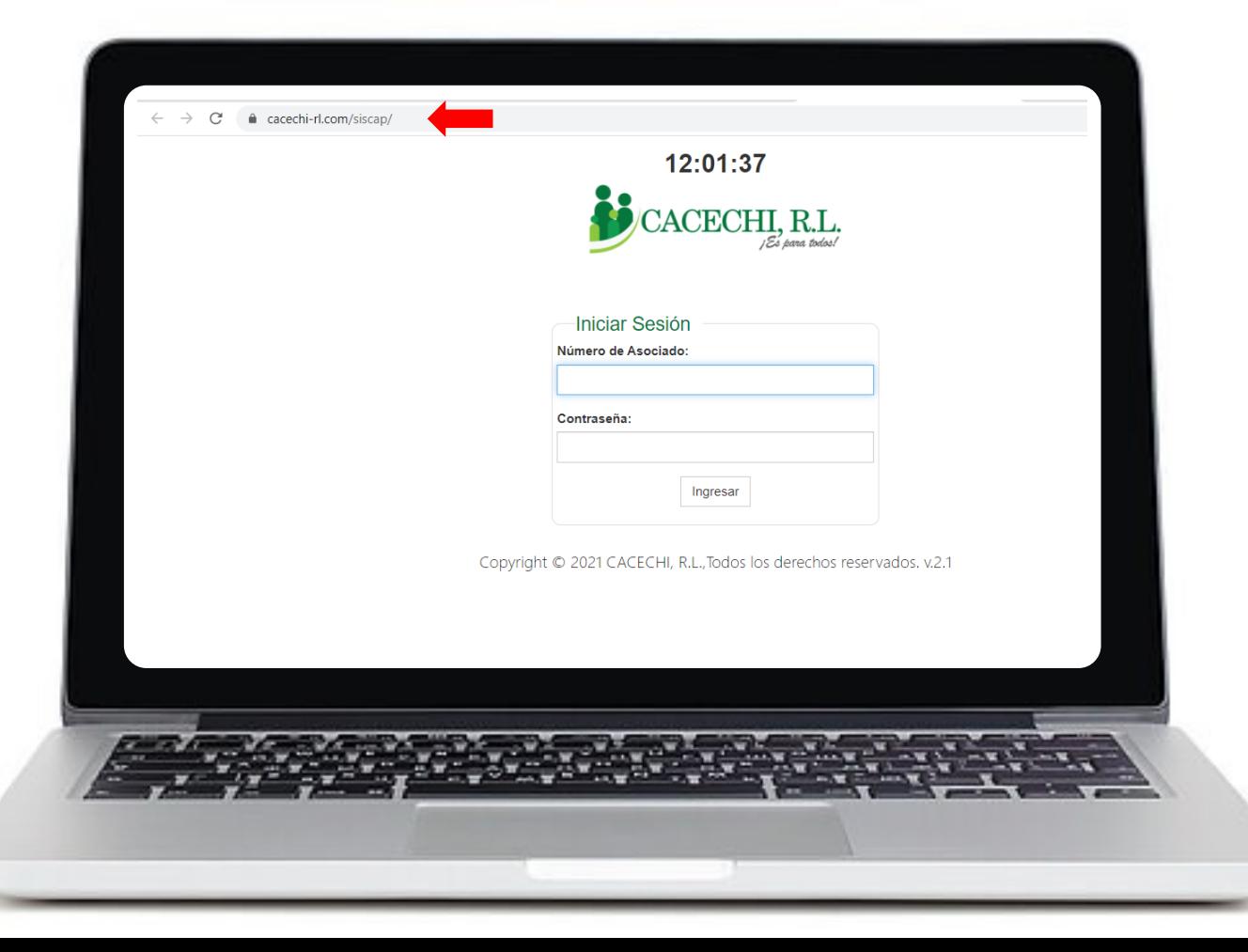

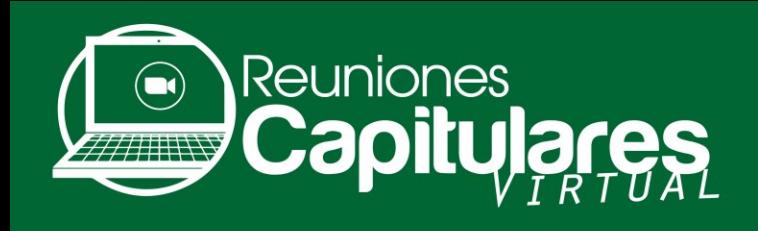

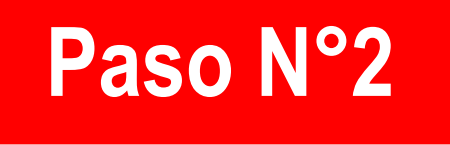

#### b. Colocar su **N° DE ASOCIADO** c. Contraseña: Colocar los **4 ÚLTIMOS DÍGITOS DE SU N° DE CÉDULA.**

Ejemplos: 4-8**5-698** / 4-22**8-456** / 4-550-**1023** d. Luego darle clic en el botón **INGRESAR**

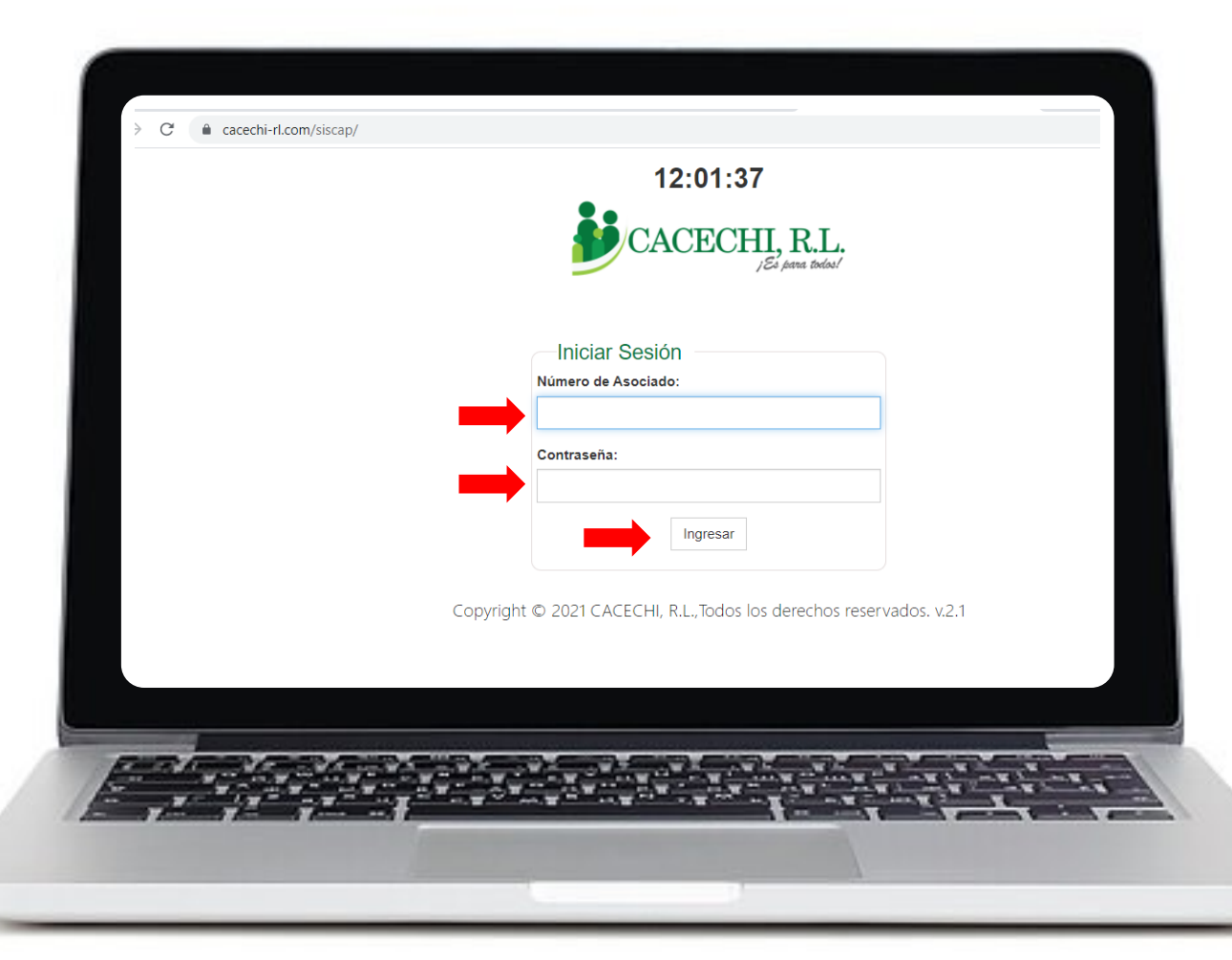

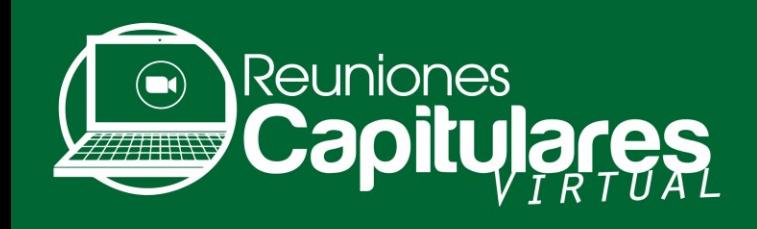

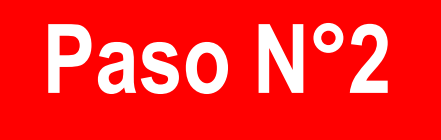

e. Verifique sus datos: Compruebe que sus datos estén correctos y pulse el botón de **REGISTRARSE.**

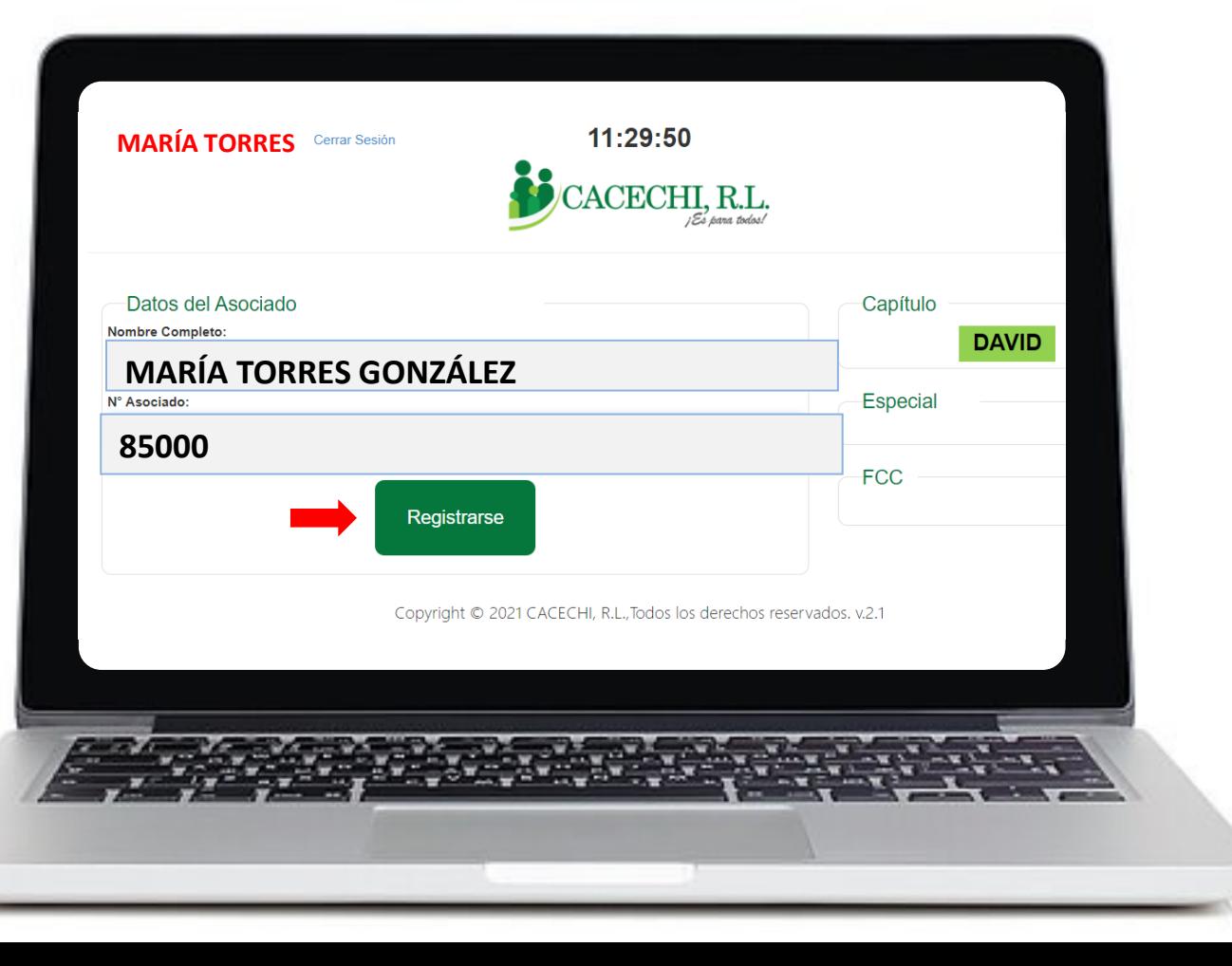

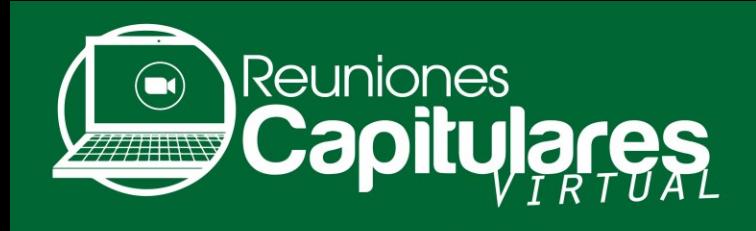

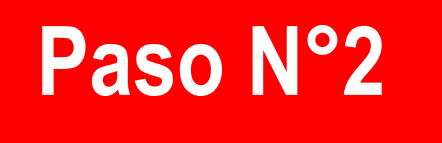

f. Al Registrarse visualizará el logo de **ZOOM**, debe darle clic para entrar a la reunión (no requiere ID ni contraseña).

En esta pantalla usted también podrá descargar el **documento de trabajo.**

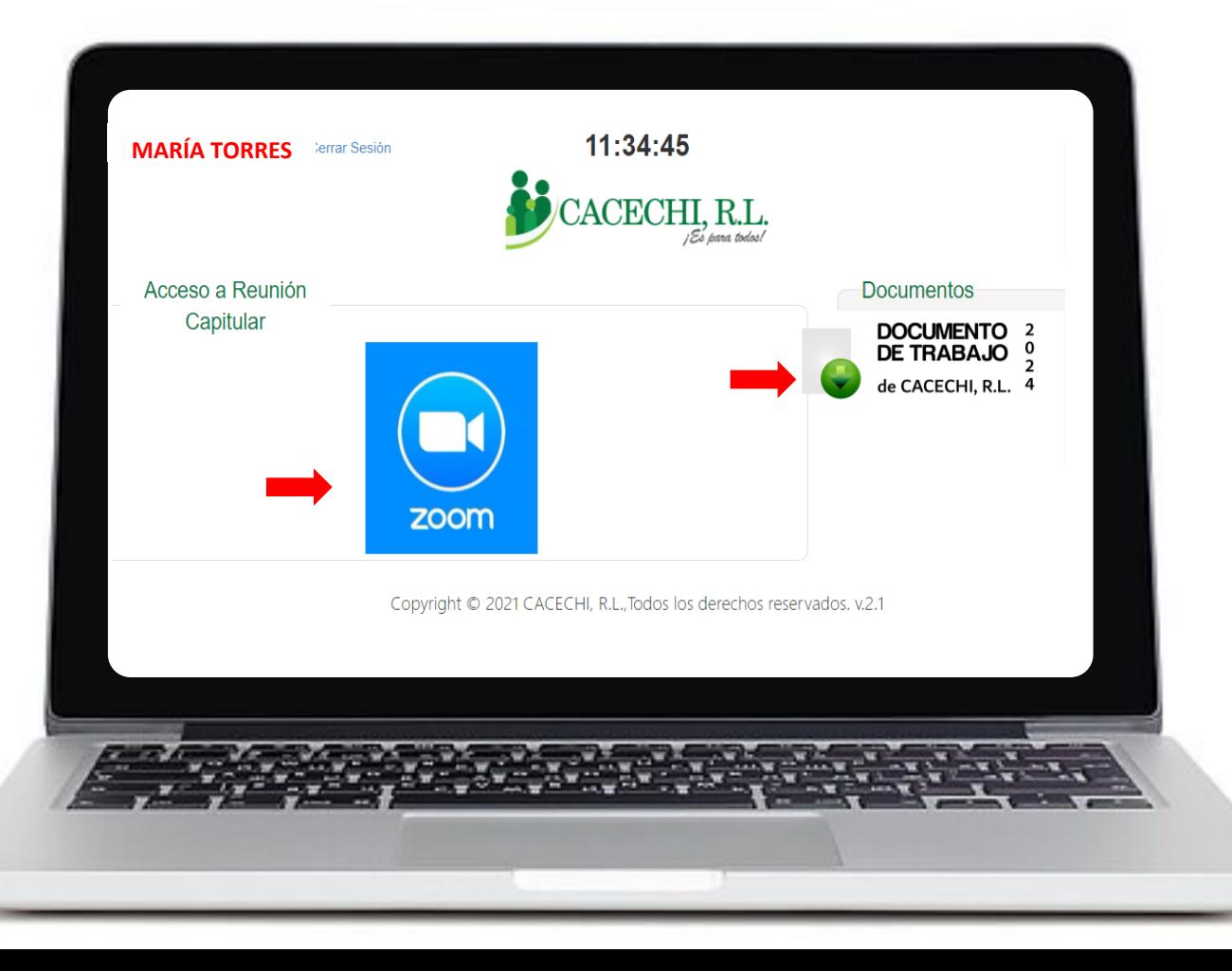

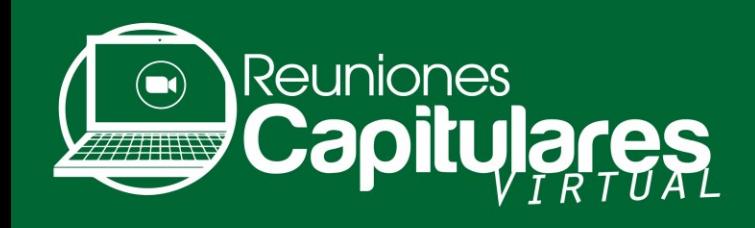

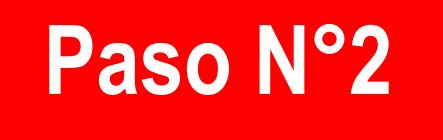

#### g. Por último, coloque su **CORREO ELECTRÓNICO y SU "NOMBRE Y APELLIDO"**, luego darle clic en la opción **ENTRAR AL SEMINARIO WEB**

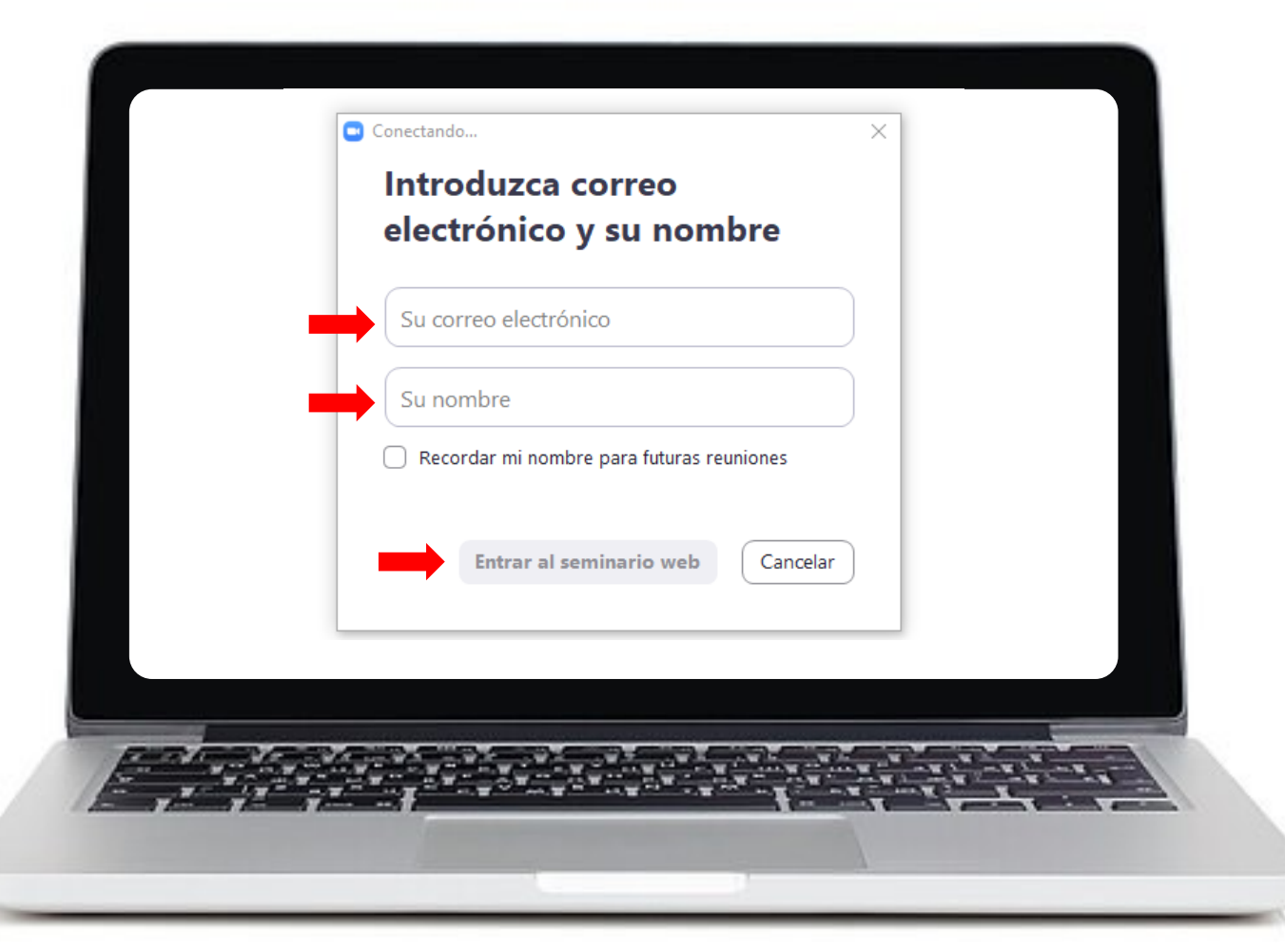

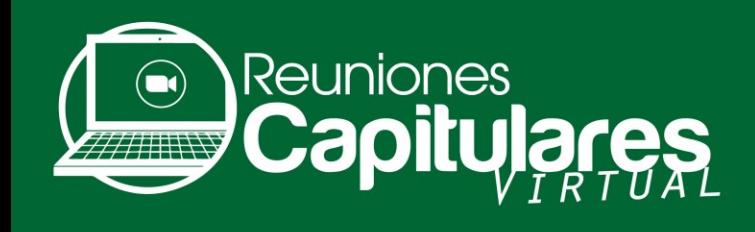

h. Luego de realizar todos estos pasos, usted **estará listo para participar de su Reunión Capitular.**

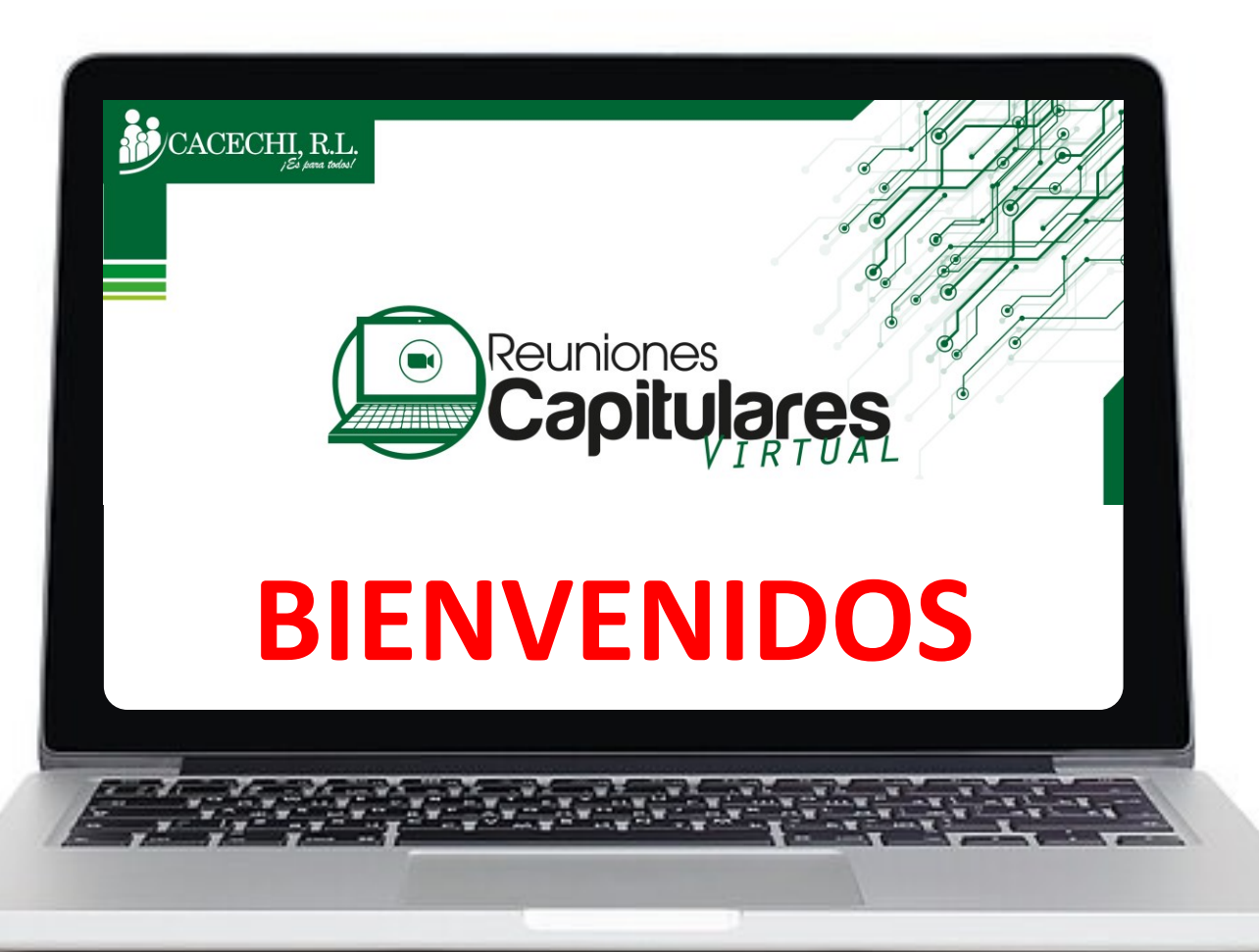

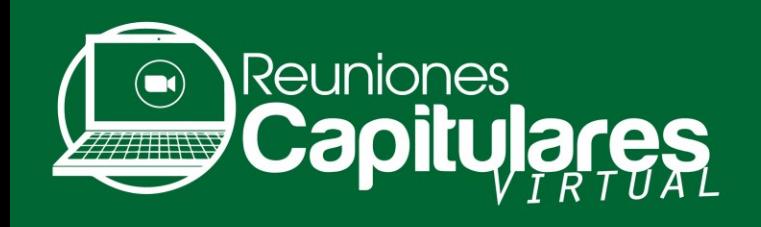

### **Indicaciones Generales**

- a. Para este evento estaremos utilizando la modalidad **Zoom Webinar**, por lo cual solo escucharán y observarán en pantalla únicamente a los panelistas.
- b. Cada asociado cuenta con sus propias credenciales de ingreso, esta información es confidencial y se les solicita respetuosamente evitar compartir con otras personas, ya que la reunión es exclusiva para Asociados de **CACECHI, R.L.**

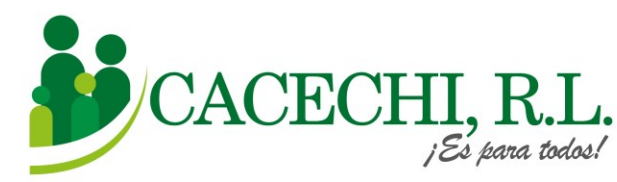

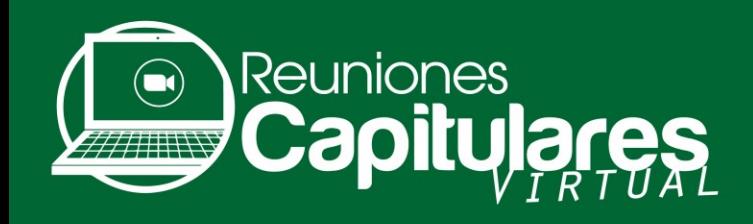

## **Centro de Asistencia**

Estimado (a) Asociado (a), de presentar inconvenientes técnicos para ingresar a la reunión, estamos a su disposición en el **Centro de Asistencia de CACECHI, R.L.,** comuníquese con nosotros a los siguientes números:

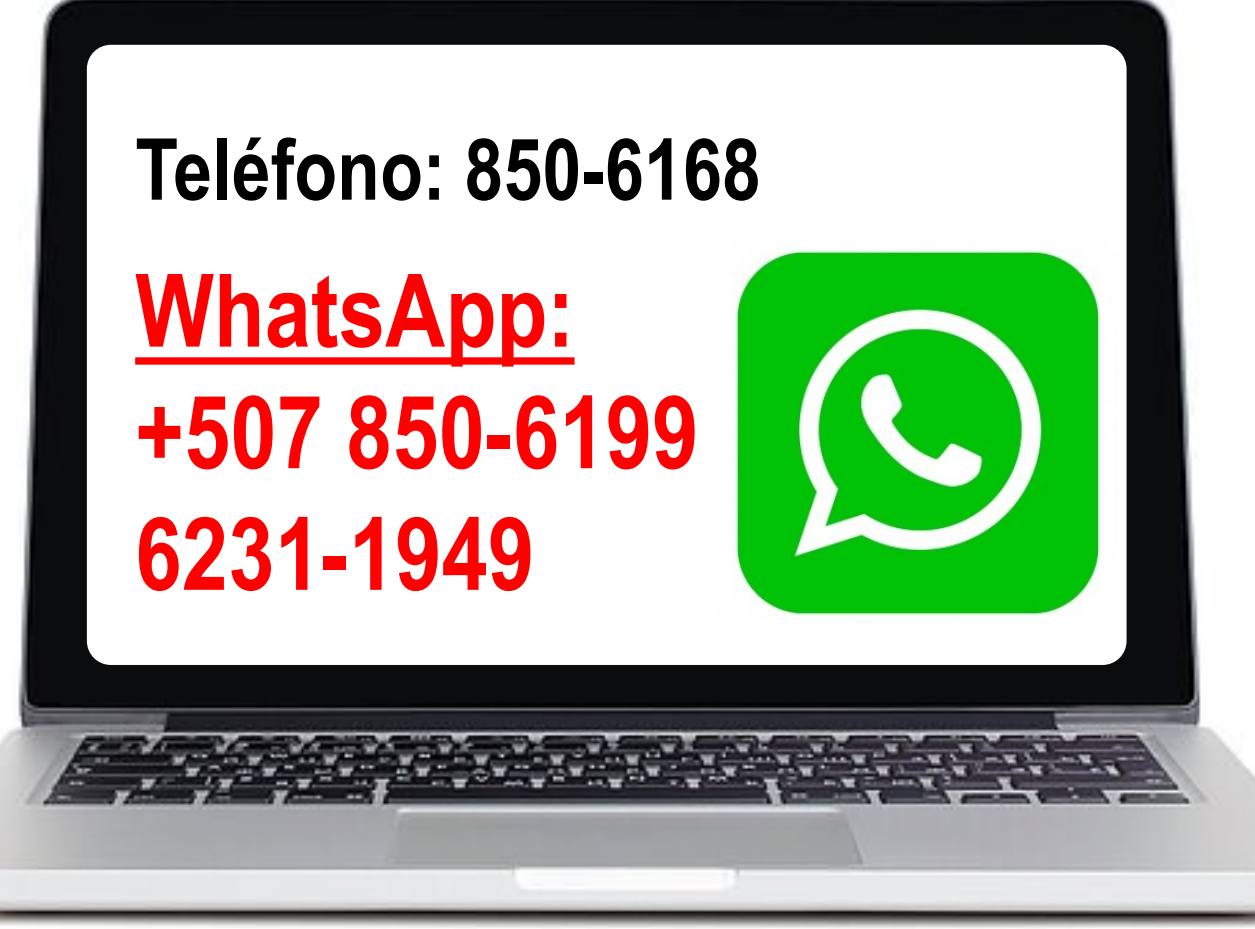

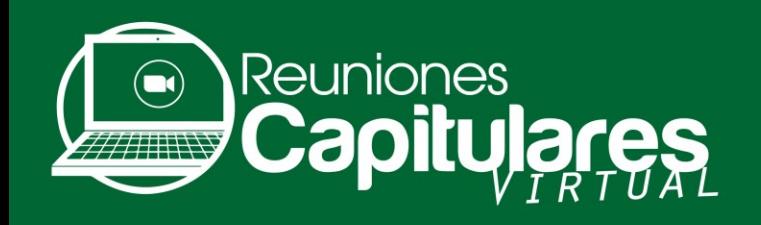

## **Calendario de Reuniones Capitulares 2024**

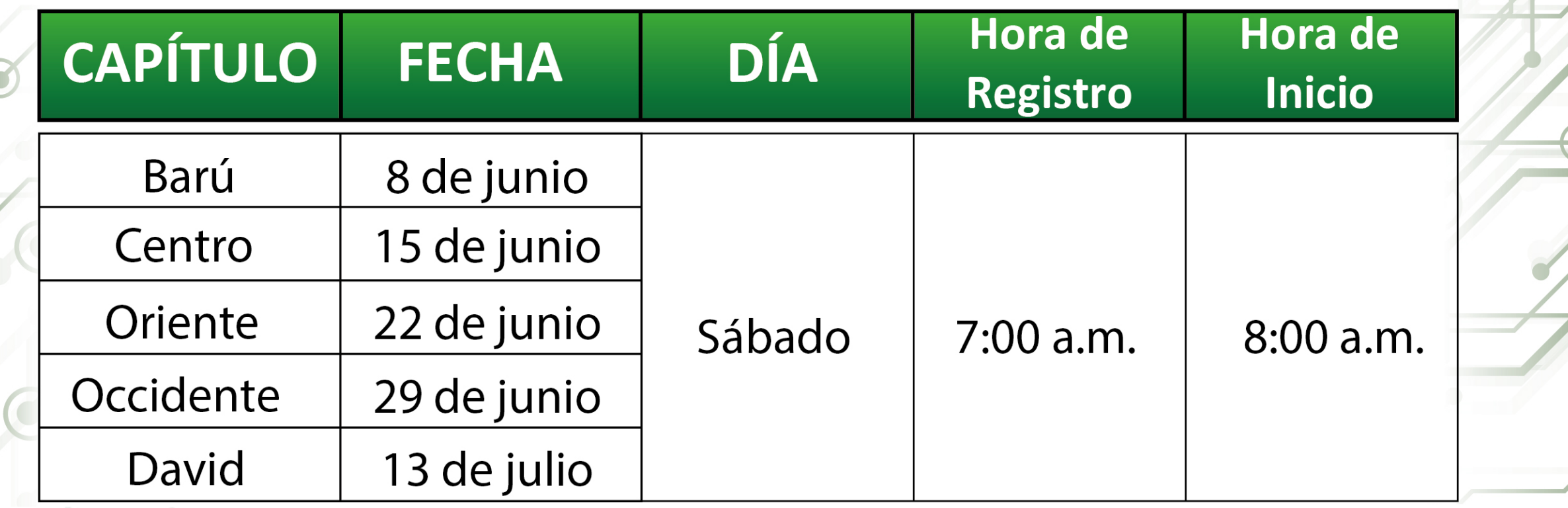

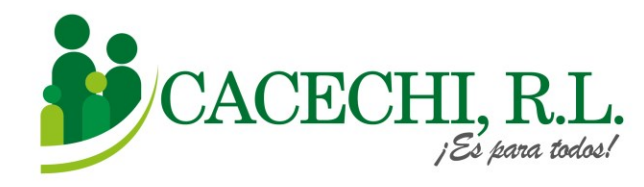